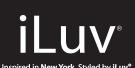

# WiFi and Bluetooth® Portable Streo Speaker

Haut-parleur portable Wifi et Bluetooth®

# **Aud**<sup>™</sup> Air

## **Quick Start Guide**

Guide de démarrage rapide 快速入门指南

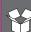

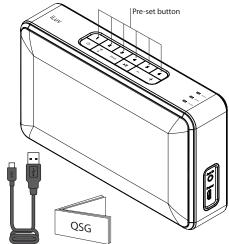

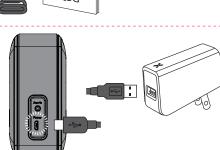

# 1. While charging, a charge light will be in solid red

. While charging, a charge light will be in solid red . While charging, a charge light will be in solid red While charging, a charge light will be in solid red

## 2. When fully charged, the charge light will be off When fully charged, the charge light will be offWhen fully charged, the charge light will be off

3. When battery is low (below 3.4V), the power light will blink

3. When battery is low (below 3.4V), the power light will blink 3. When battery is low (below 3.4V), the power light will blink 3. When battery is low (below 3.4V), the power light will blink

11

O

**⋠** 

a. Press Power button for 2 seconds b. There will be a voice prompt "Ready" b. There will be a voice prompt "F b. There will be a voice prompt "F b. There will be a voice prompt "F b. There will be a voice prompt "F

Press Power button for 2 seconds
Press Power button for 2 seconds
Press Power button for 2 seconds c. Power LED (red) will be on

d. Default mode is Wi-Fi c. Power LED (red) will be on c. Power LED (red) will be on c. Power LED (red) will be on Voice prompt: Wi-Fi Mode d. Default mode is Wi-Fi

Voice prompt: Wi-Fi Mode d. Default mode is Wi-Fi Voice prompt: Wi-Fi Mode

## 2. Power off / Power off / Power off / Power off a. Hold Power button for 3 seconds

3. Reset / Reset / Reset / Reset

a. Hold Power button and Preset button 6 for 8 seconds a. Hold Power button and Preset button 6 for 8 seconds
 a. Hold Power button and Preset button 6 for 8 seconds

Hold Power button and Preset button 6 for 8 seconds b. Power button works in any condition

# 1. Connect your mobile device to Wi-Fi network

Connect your mobile device to Wi-Fi network Connect your mobile device to Wi-Fi network

2. Download the free Aud Air app from the app store 3. Open the app

Download the free Aud Air app from the app store

4. Select 'Add Device' button Select 'Add Device' butto

4. Select 'Add Device' button

a. Please make sure your Aud Air device is powered and on the same network as your phone or tablet. If not, please tap the 'Add Device' button to configure your device to your Wi-Fi network.

a. Please make sure your Aud Air device is powered and on the same network as your phone or tablet. If not, please tap the 'Add Device' button to configure your device to your Wi-Fi network.

a. Please make sure your Aud Air device is powered and on the same network as your phone or tablet. If not, please tap the 'Add Device' button to configure your device to your Wi-Fi network.

a. Please make sure your Aud Air device is powered and on the same network asy our phone or tablet. If not, please tap the 'Add Device' button to configure your device to your Wi-Fi network.

5. Press the WPS (Wi-Fi Protected Setup) button on Aud Air to configure network.

to configure network.

5. Press the WPS (Wi-Fi Protected Setup) button on Aud Air to configure network.

5. Press the WPS (Wi-Fi Protected Setup) button on Aud Air to configure network.

5. Press the WPS (Wi-Fi Protected Setup) button on Aud Air to configure network.

## 6. Click 'Next' button on the app Click 'Next' button on the app Click 'Next' button on the app

7. Enter password for Wi-Fi network and press the 'Connect' button.

Enter password for Wi-Fi network and press the 'Connect' button
 Enter password for Wi-Fi network and press the 'Connect' button
 Enter password for Wi-Fi network and press the 'Connect' button

Enter password for Wi-Fi network and press the 'Connect' button.

a. To set up the Wi-Fi network of your speaker system, please connect your phone with router running at 2.4GHz band (for dual band router, please connect with the router with SSID corresponding to 2.4GHz)

a. To set up the Wi-Fi network of your speaker system, please connect your phone with router running at 2.4GHz band (for dual band router, please connect with the router with SSID corresponding to 2.4GHz)

a. To set up the Wi-Fi network of your speaker system, please connect your phone with router running at 2.4GHz band (for dual band router, please connect with the router with SSID corresponding to 2.4GHz)

a. To set up the Wi-Fi network of your speaker system, please connect your phone with router running at 2.4GHz band (for dual band router, please connect with the router with SSID corresponding to 2.4GHz)

b. When it is failed! there is message 'FAMI ED TO (CONNECT WI-FI')

b. When it is failed, there is message 'FAILED TO CONNECT WI-FI'

b. When it is failed, there is message 'FAILED TO CONNECT WI-FI' b. When it is failed, there is message 'FAILED TO CONNECT WI-FI' b. When it is failed, there is message 'FAILED TO CONNECT WI-FI'

i. Select 'Alternative Way to Set up' button

ii. Go to your phone's Wi-Fi setting and select your new Aud Air. Look for the device

name you see on the product. 'Go to your phone's Wi-Fi setting and select your new Aud Air. Look for the device'

"III. Go to your priones mindout.

III. Go to your phone's Wi-Fi setting and select your new Aud Air. Look for the device name you see on the product.

III. Go to your phone's Wi-Fi setting and select your new Aud Air. Look for the device iii. Go to your phone's Wi-Fi setting and select your new Aud Air. Look for the device.

iii. Come back to this app iv. Select 'Next' menu

v. Please select network to connect and enter password of the Wi-Fi network v. Please select network to connect and enter password of the Wi-Fi network

vi. Voice prompt: Wi-Fi connected

vii. Select 'Done' menu

8. Wi-Fi set up is done

Press 'Mode' button to toggle the mode among Bluetooth, Aux in, and WiFi.

## ress 'Mode' button to toggle the mode among Bluetooth, Aux in, and WiFi. Press 'Mode' button to toggle the mode among Bluetooth, Aux in, and WiFi Press 'Mode' button to toggle the mode among Bluetooth, Aux in, and WiFi

a. Bluetooth / Bluetooth / Bluetooth / Bluetooth i. Mode light will flash in blue while it searches the mobile device.

ii. When it is connected, the mode light will be solid blue.

ii. When switching to BT mode, voice prompt: Bluetooth Mode, Bluetooth Discovering, Pairing successful iii. When switching to BT mode, voice prompt: Bluetooth Mode, Bluetooth Discovering, Pairing successful iii. When switching to BT mode, voice prompt: Bluetooth Mode, Bluetooth Discovering, Pairing successful iii. When switching to BT mode, voice prompt: Bluetooth Mode, Bluetooth Discovering, Pairing successful iii. When switching to BT mode, voice prompt: Bluetooth Mode, Bluetooth Discovering, Pairing successful

b. Aux in / Aux in / Aux in / Aux ir i. Mode light will be solid yellow

ii. When switch to Aux-in mode, voice prompt: Aux-in Mode

i. Mode light will blink in green while it searches for the Wi-Fi network

ii. Mode light will be solid green when it is connected.

# 1. Click 'Mode' button to select Bluetooth

Click 'Mode' button to select Bluetooth

(\*)

AUX

Ö

3. Open the app

a. Mode light will flash in blue quickly

a. Mode light will flash in blue quickly a. Mode light will flash in blue quickly a. Mode light will flash in blue quickly

2. Hold button down for 3 seconds for manual pairing

2. Hold button down for 3 seconds for manual pairing2. Hold button down for 3 seconds for manual pairing

2. Hold button down for 3 seconds for manual pairing 3. Set up from mobile device

Set up from mobile device
 Set up from mobile device

3. Set up from mobile device

a. Go to settings

b. Turn on Bluetooth

c. Scan for and select 'iLuv Aud Air' Scan for and select 'iLuv Aud Air Scan for and select 'iLuv Aud Air

4. When Aud Air is paired, Mode light will be blue. 4. When Aud Air is paired, Mode light will be blue. 4. When Aud Air is paired, Mode light will be blue

• Bluetooth effective range: 33 ft (10 m) Bluetooth effective range: 33 ft (10 m)
 Bluetooth effective range: 33 ft (10 m)

1. Click 'Mode' button to select Aux in

. Click 'Mode' button to select Aux in . Click 'Mode' button to select Aux in . Click 'Mode' button to select Aux in a. Mode indicator will blink yellow

b. When Aux Cable is plugged in, Mode light will be solid yellow

b. When Aux Cable is plugged in, Mode light will be solid yellov b. When Aux Cable is plugged in, Mode light will be solid yellov b. When Aux Cable is plugged in, Mode light will be solid yellov

1. Click 'Mode' button to select Wi-Fi

a. Follow initial set up quideline

2. Once Wi-Fi is set up, and power is turned on, it automatically connects to Wi-Fi.

Once Wi-Fi is set up, and power is turned on, it automatically connects to Wi-Fi.

Once Wi-Fi is set up, and power is turned on, it automatically

connects to Wi-Fi.

2. Once Wi-Fi is set up, and power is turned on, it automatically

i. Flashes during search

ii. Lit steady green after connected to Wi-Fi

b. Voice prompt: Wi-Fi connected

3. If it does not find the Wi-Fi network, the Mode LED will flash in green.

If it does not find the Wi-Fi network, the Mode LED will flash in green.
 If it does not find the Wi-Fi network, the Mode LED will flash in green.
 If it does not find the Wi-Fi network, the Mode LED will flash in green.

1. Click (Play/Pause) button to play or pause

. Click (Play/Pause) button to play or paus . Click (Play/Pause) button to play or paus

2. Click multifunction button again to pause

Click multifunction button again to pause Click multifunction button again to pause Click multifunction button again to paus 3. Click VOLUME '+' button to increase volume

 Click VOLUME '+' button to increase volume
 Click VOLUME '+' button to increase volume 3. Click VOLUME '+' button to increase volume

4. Click VOLUME '-' button to decrease volume 4. Click VOLUME '-' button to decrease volume 4. Click VOLUME '-' button to decrease volume

5. Hold VOLUME '+' button to select next track 5. Hold VOLUME '+' button to select next track
5. Hold VOLUME '+' button to select next track
5. Hold VOLUME '+' button to select next track
5. Hold VOLUME '+' button to select next track

6. Hold VOLUME '-' button to move to previous track
6. Hold VOLUME '-' button to move to previous track
6. Hold VOLUME '-' button to move to previous track
6. Hold VOLUME '-' button to move to previous track

1. Each number keys from 1 to 6 are pre-set to playlists . Each number keys from 1 to 6 are pre-set to playlists . Each number keys from 1 to 6 are pre-set to playlists . Each number keys from 1 to 6 are pre-set to playlists

2. Connect Aud Air to internet

Connect Aud Air to internet 2 Connect Aud Air to internet 3. Set up pre-set through the App

3. Set up pre-set through the App 3. Set up pre-set through the App

a. Search internet radio station you want to pre-set a. Search internet radio station you want to pre-set
 a. Search internet radio station you want to pre-set

a. Search internet radio sta b. Click Pre-set button on the right side of station list b. Click Pre-set button on the right side of station

c. Select number out of 1~6 for pre-set

4. Press number key to play the pre-set playlist 4. Press number key to play the pre-set playlist 4. Press number key to play the pre-set playlist 4. Press number key to play the pre-set playlist

 Open Device List from app
 Open Device List from app
 Open <u>Devi</u>ce List from app 2. Click Button to change

1. Open Device List from app

2. Click button to change 2. Click button to change 2. Click button to change

3. Select Button to use the unit as right side speaker

3. Select button to use the unit as right side speake 3. Select button to use the unit as right side speake

4. Select R Dbutton to use the unit as left side speaker 4. Select button to use the unit as left side speaker4. Select button to use the unit as left side speaker

4. Select button to use the unit as left side speake 5. All units with will deliver left side sound of stereo and all units

with ® will deliver right side sound of stereo

5. All units with will deliver left side sound of stereo
with will deliver left side sound of stereo and all units with will deliver right side sound of stereo

5. All units with will deliver left side sound of stereo and all units with will deliver right side sound of stereo

5. All units with will deliver left side sound of stereo

6. All units with will deliver left side sound of stereo

7. All units with will deliver left side sound of stereo and all units with will deliver right side sound of stere

1. Open Device List from app Open Device List from app
 Open Device List from app
 Open Device List from app

2. Click set up 🔯 button

3. Select 'Rename' from the menu

 Select 'Rename' from the menu
 Select 'Rename' from the menu 3. Select 'Rename' from the menu

4. Select preferred name or select 'Custom' for your own name

4. Select preferred name or select 'Custom' for your own name 4. Select preferred name or select 'Custom' for your own name 4. Select preferred name or select 'Custom' for your own nam

COMPLIES WITH FCC PART 15 RULES / COMPLIES WITH 21 CFR 1040.10 / COMPLIES WITH RSS-210 OF INDUSTRY CANADA

This Class B digital apparatus complies with CAN ICES-3 (B)/NMB-3(B) / Cet appareil numérique la classe B est conforme à la norme CAN ICES-3 (B)/NMB-3(B). The device complies with Part 15 of the PCC Bules. Operation is subject to the following two conditions: (1) this device may not cause harmful inferêncea, and (2) this device must acce; any interference received, including interference that may cause undesired operation. NOTE: This equipment has been tested and found to comply with the limits for a Class B digital device, pursuant to Part 15 of the FCC Rules. These limits are designed to provide reasonable protection against harmful interference in a residential installation. This equipment generates, uses and can radiate radio frequency energy and, if not installed and used in accordance with the instructions, may cause harmful interference to radio or television recordance with one of the continuous continuous distributions. If this equipment does cause harmful interference to radio or television reception, which can be determined by turning the equipment off and on, the user is encouraged to try to correct the interference by one or more of the following measures: